# Configuration automatique de jour de l'application mobile Cisco Business Ī

# **Objectif**

L'objectif de ce document est de vous montrer comment configurer la configuration de l'application Cisco Business Mobile le jour zéro.

# Logiciel applicable | Version

• Application mobile Cisco Business | 1.0.24 [\(lien vers Apple App Store\)](https://apps.apple.com/us/app/cisco-business/id1569243325)

### **Introduction**

L'application Cisco Business Mobile permet aux clients de déployer et de gérer les périphériques Cisco Business pris en charge. L'application mobile est conçue pour aider les clients à configurer leurs commutateurs et leurs réseaux sans fil et à gérer leur infrastructure à partir d'un point de configuration unique.

La configuration du jour zéro vous guidera tout au long de la configuration initiale du périphérique à l'aide de l'application mobile.

Quelques termes familiers concernant l'application Cisco Business Mobile :

- Réseau Greenfield : un nouveau réseau qui n'a pas encore été configuré
- Réseau de champ de navigation : réseau existant déjà configuré
- Jour 0 configuration initiale
- Jour 2 : modification ou mise à jour de la configuration existante

Actuellement, l'application Mobile ne prend en charge que les déploiements de réseaux Greenfield. Les périphériques avec des configurations existantes ne seront pas détectés ou gérés.

Si vous êtes prêt à configurer à l'aide de l'application Mobile, allons vous installer !

Configuration système requise pour l'application Cisco Business Mobile

L'application Cisco Business Mobile est prise en charge sur les appareils Apple iOS exécutant iOS version 13.0 et ultérieure.

Les appareils Cisco Business suivants peuvent être gérés par l'application Cisco Business Mobile :

- Commutateurs intelligents Cisco Business 220
- Commutateurs intelligents Cisco Business 250
- Commutateurs gérés Cisco Business série 350
- Points d'accès Cisco Business 100
- Extendeurs maillés de la gamme Cisco Business 100
- Points d'accès Cisco Business 200

# Table des matières

- **Configuration de l'application Cisco Business Mobile**
- <u>• Ajouter Un Site</u>
- Configuration du site
- <u>• Ajouter des périphériques</u>

# Configuration de l'application Cisco Business Mobile

#### Ajouter Un Site

L'application Cisco Business Mobile est actuellement prise en charge uniquement sur les périphériques Apple iOS exécutant iOS version 13.0 et ultérieure.

#### Étape 1

Téléchargez l'application Cisco Business Mobile à partir de l'App Store sur votre appareil Apple (iPhone ou iPad).

L'application est optimisée pour être affichée sur un iPhone. Si vous utilisez un iPad, des barres noires s'affichent sur le côté de l'application, car le rapport d'aspect d'un iPad est différent.

#### Étape 2

Cliquez sur l'application Cisco Business Mobile.

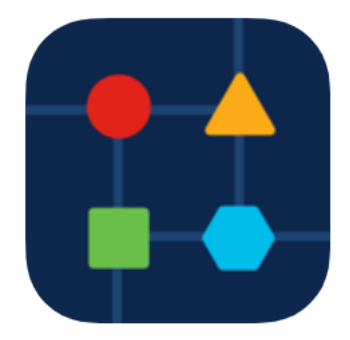

#### Étape 3

Pour créer un emplacement de votre réseau, cliquez sur + Ajouter un site.

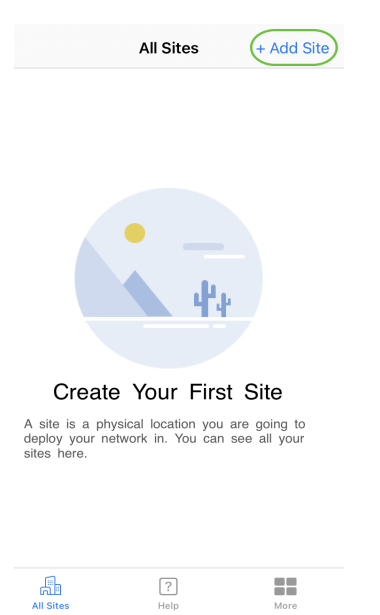

# Cliquez sur Get Started.

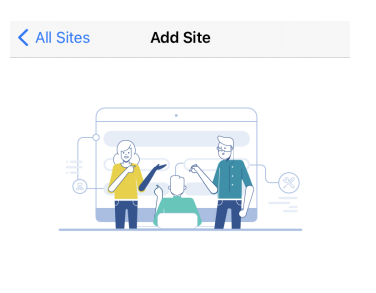

#### **Add Site**

Étape 4

Name and physically locate the site that will contain the devices you are about to configure.

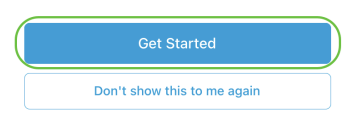

# Étape 5

Configurez le nom de votre site, de votre adresse, du pays, puis cliquez sur Suivant.

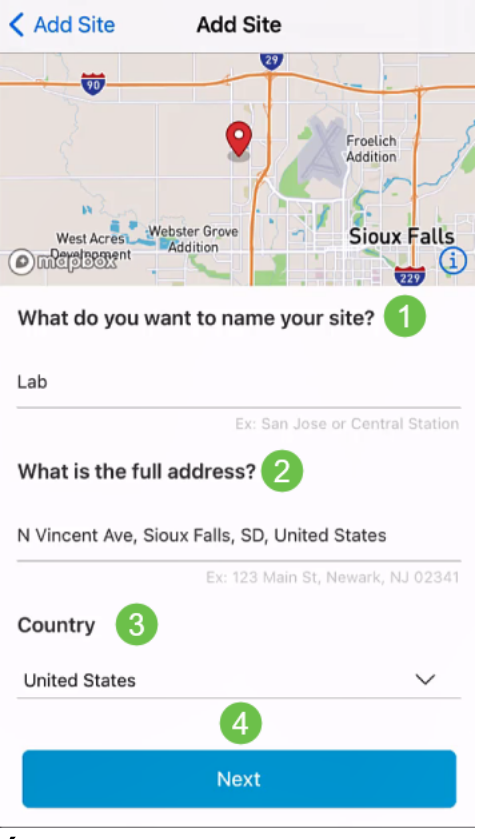

# Étape 6

Entrez un nom d'utilisateur et un mot de passe pour le site et cliquez sur Suivant.

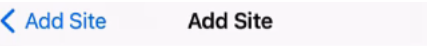

# **Site Credentials**

Create a username and password for this site. These credentials will be used to access all devices added to this site

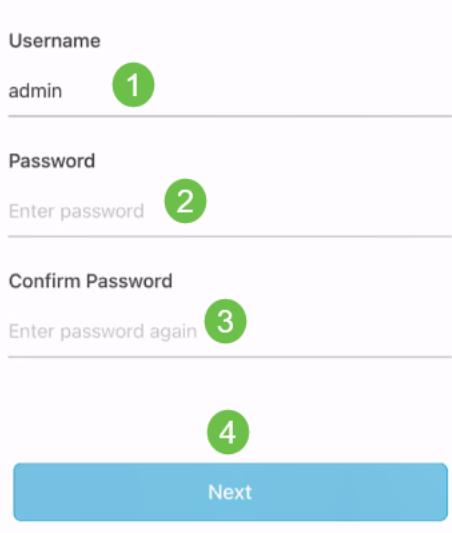

Les informations d'identification seront utilisées pour accéder aux périphériques de ce site.

Étape 7

L'écran Récapitulatif s'affiche. Pour apporter des modifications, cliquez sur Modifier. Si vous êtes tous définis, cliquez sur Ajouter un site.

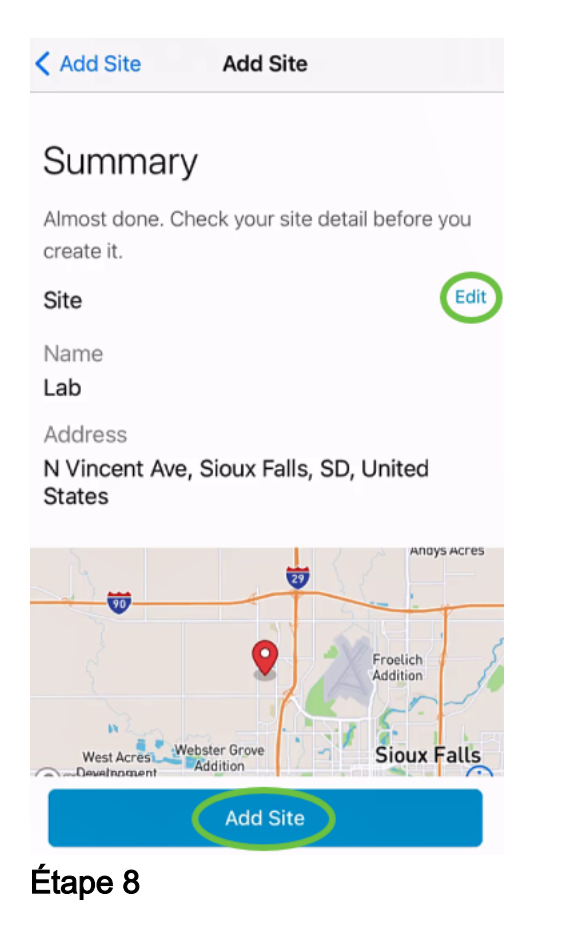

# Cliquez sur Done.

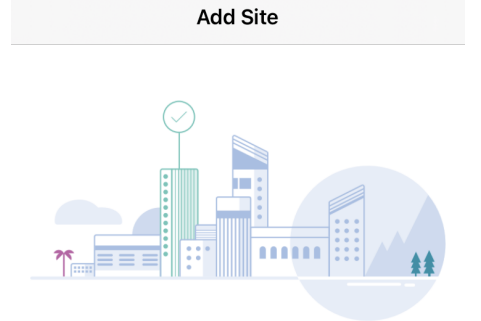

### Done! The site "Lab" has been created

You will be able to use this site to manage your network, all networking hardware and guest devices.

#### Here's what you should do Next?

Configure the Network for this Site

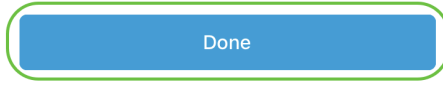

# Configuration du site

Pour configurer le site, procédez comme suit :

# Étape 1

Cliquez sur Get Started.

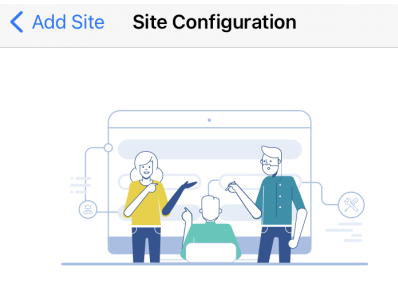

#### Tell us about your Site

Answer some qestions about your preferences on how you would like to configure your site -Segmentation, Wireless preferences, advanced configuration etc.

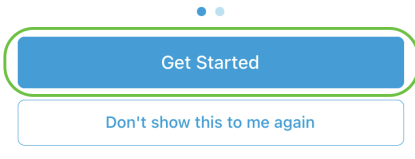

#### Étape 2

Choisissez une option pour configurer les paramètres sans fil de votre réseau. Dans cet exemple, Oui, je souhaite être sélectionné.

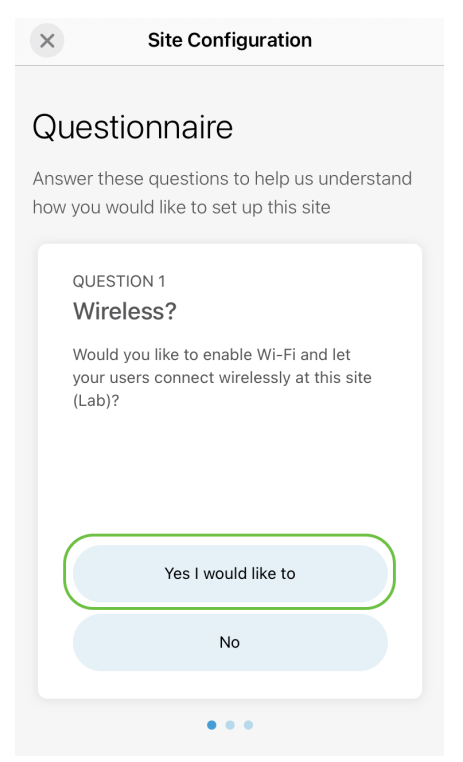

# Étape 3

Si vous avez plusieurs réseaux, vous pouvez les configurer. Dans cet exemple, Just 1 est correct est sélectionné.

**Site Configuration**  $\times$ 

### Questionnaire

Answer these questions to help us understand how you would like to set up this site

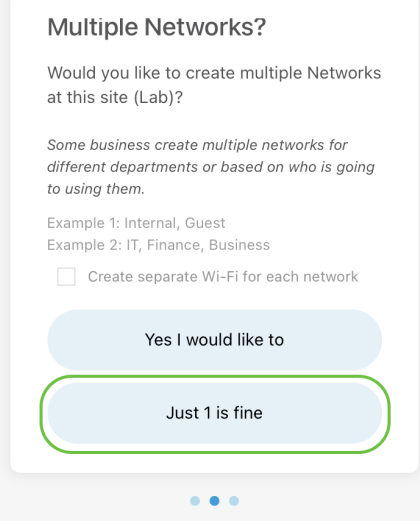

### Étape 4

Vous pouvez configurer les paramètres avancés manuellement ou automatiquement. Dans cet exemple, le faire automatiquement est sélectionné. Cliquez sur Continue.

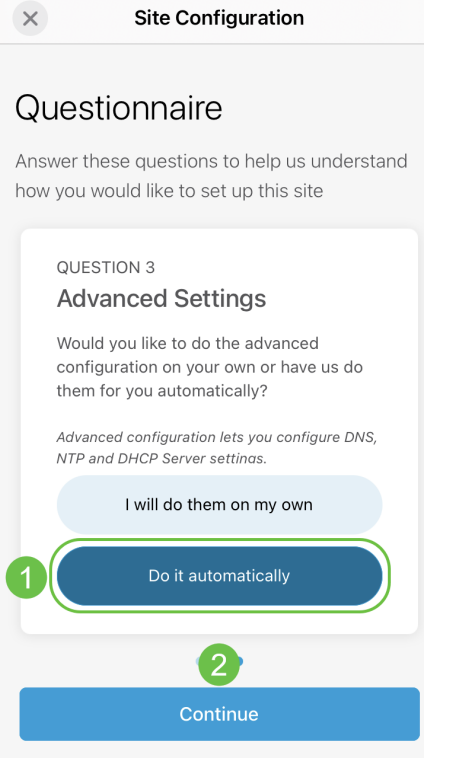

#### Étape 5

Entrez un nom de réseau et cliquez sur Suivant.

#### **Networks**

Name the network at Lab. You can also add multiple networks if you like

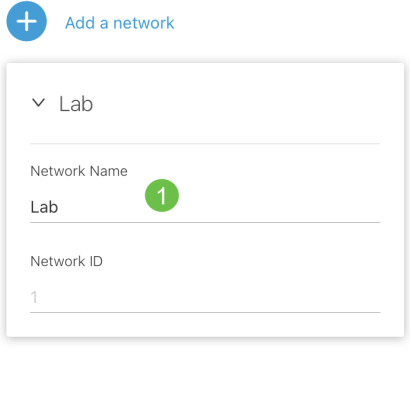

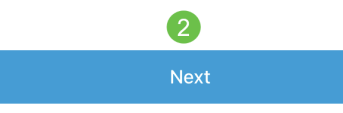

Pour ajouter d'autres réseaux, cliquez sur + Ajouter un réseau.

# Étape 6

Entrez un *mot de passe* pour votre réseau et cliquez sur Suivant.

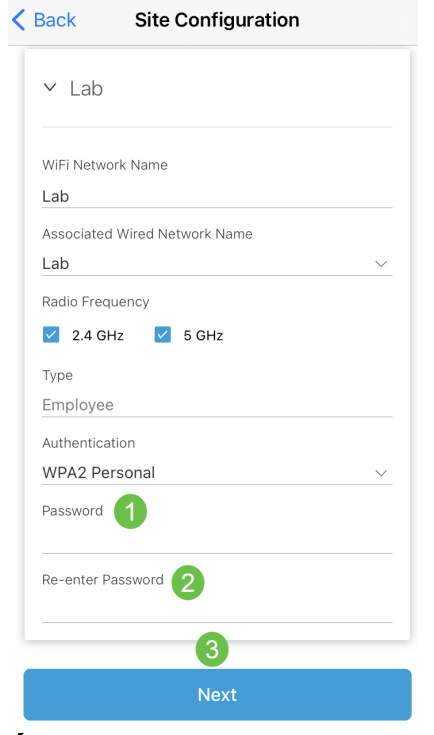

# Étape 7

Cliquez sur Suivant pour continuer.

#### Wireless

Choose the Management WiFi Network at Lab.

We need to know which WiFi Network you would like us to use to perform maintenance actions and network configuration changes.

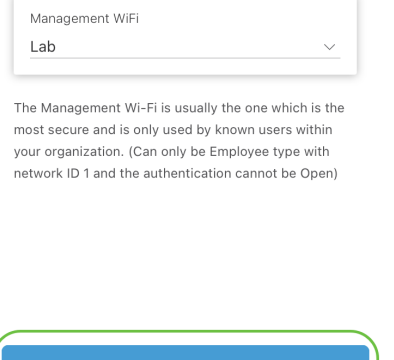

# Étape 8

Vérifiez les détails dans l'écran Récapitulatif. Cliquez sur le bouton Confirmer les configurations de site pour terminer la configuration.

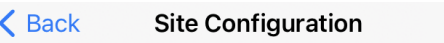

# Summary

Almost done. Check your Site detail before you create it.

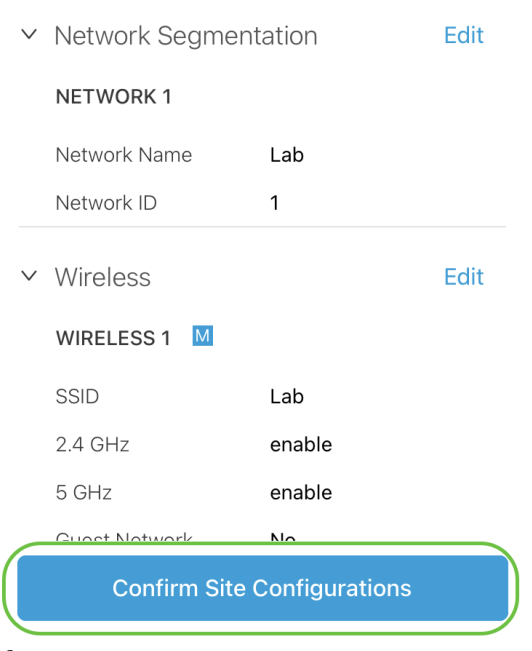

#### Étape 9

Cliquez sur Done.

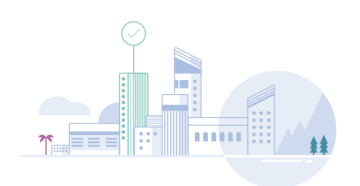

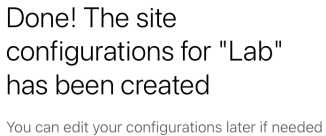

from the sites homepage

Here's what you should do Next?

Add Devices to this Site

# Ajouter des périphériques

Pour ajouter des périphériques, procédez comme suit :

# Étape 1

#### Cliquez sur Ajouter des périphériques.

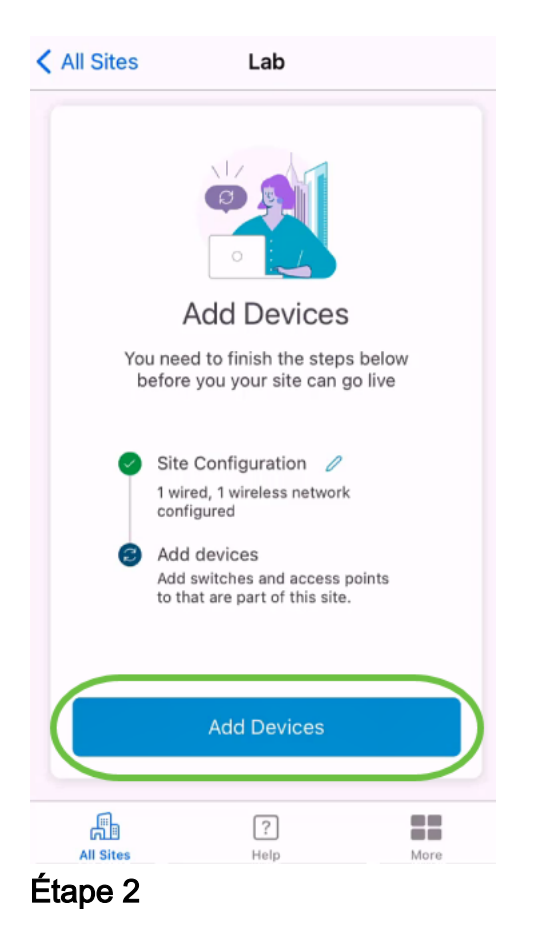

Cliquez sur Get Started.

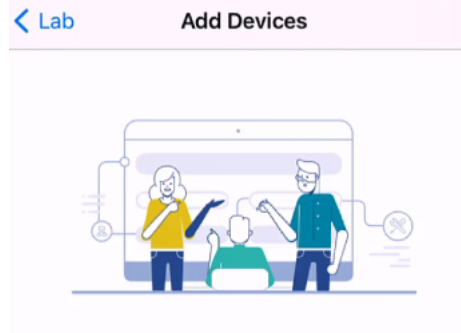

# Connect your devices

Before we proceed, please make sure that all the devices you want to add to Lab have been plugged in.

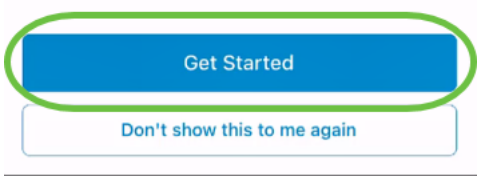

# Étape 3

Cliquez sur Joindre pour rejoindre le SSID CiscoBusiness-Setup par défaut.

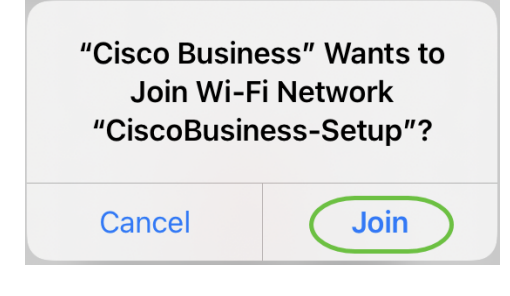

Assurez-vous que le point d'accès sans fil est entièrement amorcé et qu'il est dans les paramètres d'usine par défaut.

#### Étape 4

Cliquez sur Terminé après la détection de la connexion.

# Setting Up for the first time?

Before we begin lets get you connected to the setup wireless network.

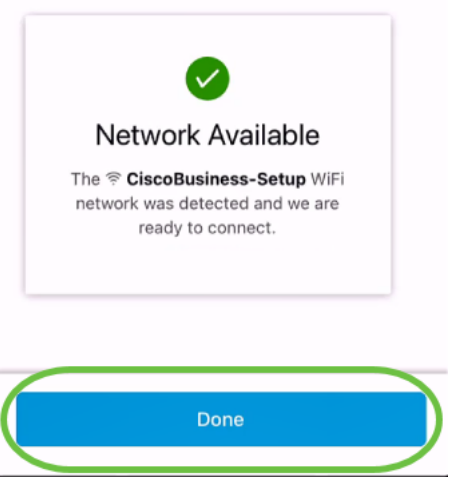

#### Étape 5

Cliquez sur OK pour autoriser le réseau Cisco Business à rechercher et à se connecter aux périphériques Cisco Business.

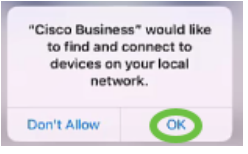

# Étape 6

Le point d'accès sera détecté. Dans cet exemple, il s'agit d'un point d'accès Cisco Business Wireless 145AC. Cliquez sur Ajouter Cisco Business Wireless 145AC.

#### Found a new device

We automatically discovered a new device via the CiscoBusiness-Setup wireless network.

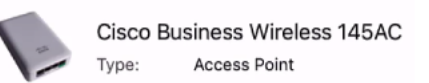

Should we go ahead and add this device to your network?

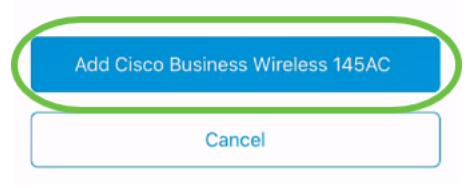

#### Étape 7

Un résumé du périphérique et des paramètres s'affiche. Cliquez sur Confirmer l'ajout de périphérique.

< Add Devices Add Devices

#### Summary

Almost done. Make sure you check the device and the settings to be applied to it.

▽ Devices To Be Added

Model Cisco Business Wireless 145AC  $\vee$  Site Settings to be applied The following settings will be applied to the device.  $\overline{\phantom{0}}$ **View Site Settings** 

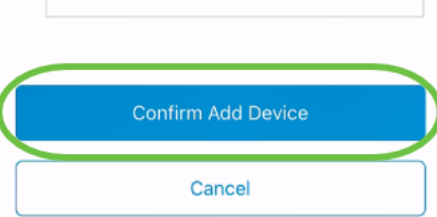

Un écran affiche la progression de l'ajout du périphérique.

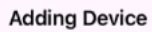

### **Adding Device**

About 9 minutes remaining

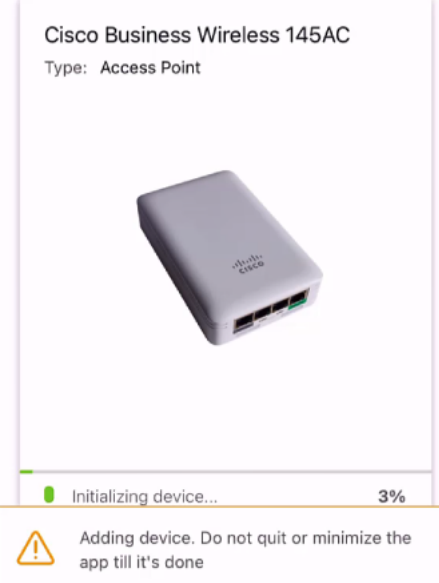

# Étape 8

Cliquez sur Joindre pour autoriser le point d'accès à rejoindre le réseau que vous avez créé.

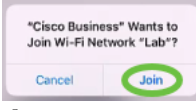

### Étape 9

L'écran indiquant que le périphérique a été déployé correctement s'affiche. Vous pouvez choisir d'ajouter d'autres périphériques ou cliquer sur Terminé. Dans cet exemple, Terminé est sélectionné.

# Device deployed

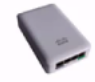

Cisco Business Wireless 145AC Type: **Access Point** Serial No: FGL2418L85F

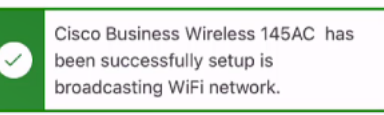

The access point is now live and added to Lab. We can now use it to add and discover other devices to your network.

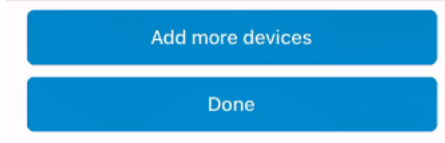

# Étape 10

Cliquez sur Terminé pour continuer.

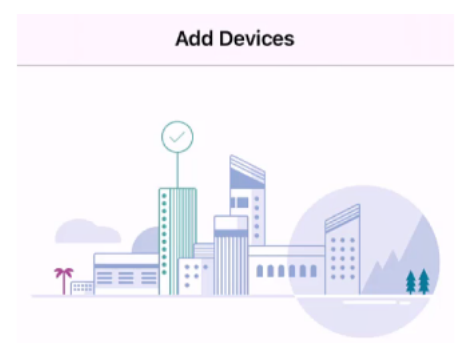

#### Done! Your Device has been Deployed.

AP6C71.0D54.064C has been added to your Lab site.

What's Next?

**Add other Devices** 

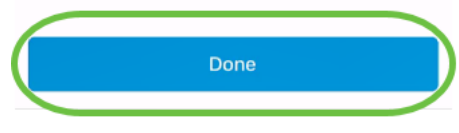

# Étape 11

Vous accéderez à la page principale. Si vous avez d'autres périphériques à ajouter, cliquez sur + Ajouter des périphériques.

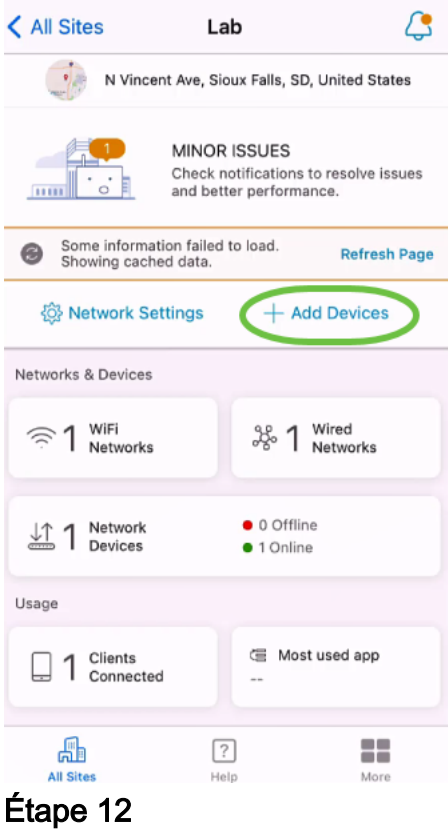

#### Sélectionnez l'option Get Started.

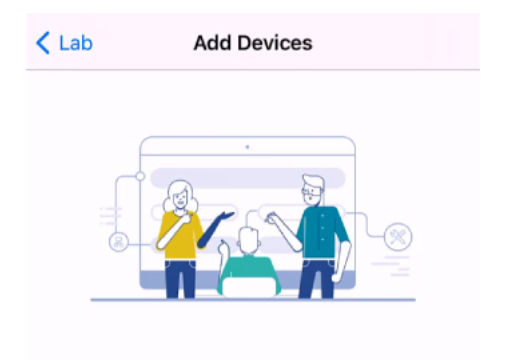

# Connect your devices

Before we proceed, please make sure that all the devices you want to add to Lab have been plugged in.

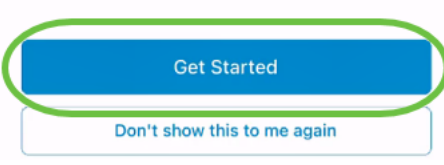

# Étape 13

Les périphériques détectés s'affichent. Dans cet exemple, trois périphériques ont été détectés. Cliquez sur le bouton Ajouter 3 périphériques.

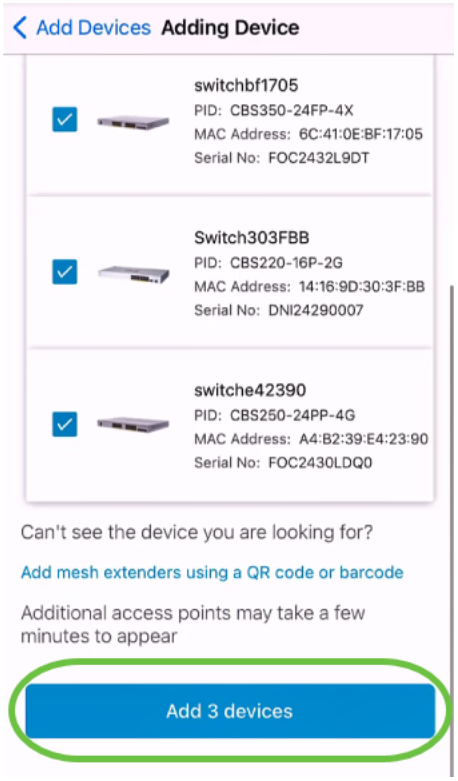

# Étape 14

Un résumé des périphériques à ajouter s'affiche. Cliquez sur Ajouter et déployer des périphériques.

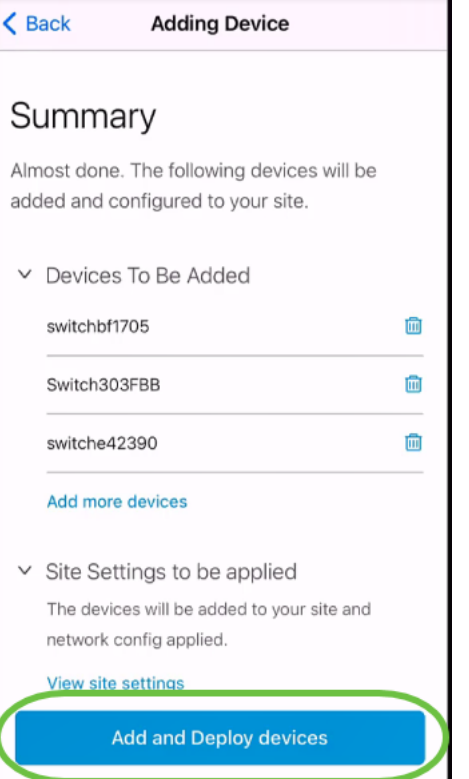

Les périphériques seront configurés et ajoutés.

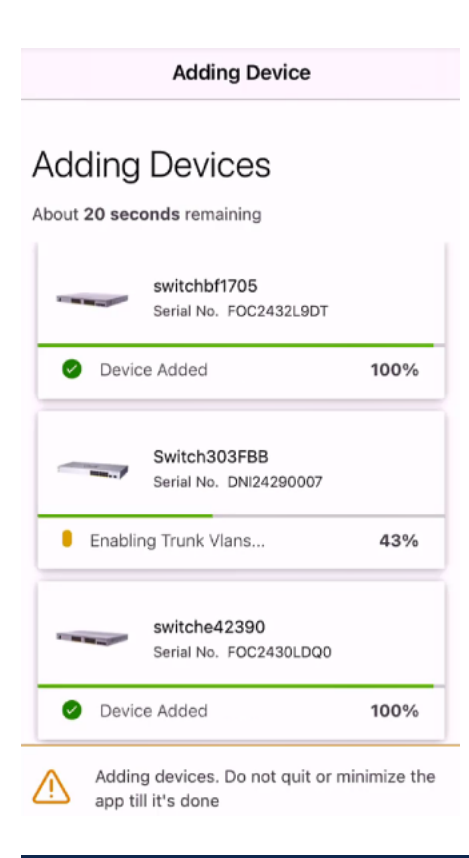

La configuration initiale du jour zéro sera effectuée sur les périphériques. Ne fermez pas l'application au cours de ce processus.

#### Étape 15

Cliquez sur Done.

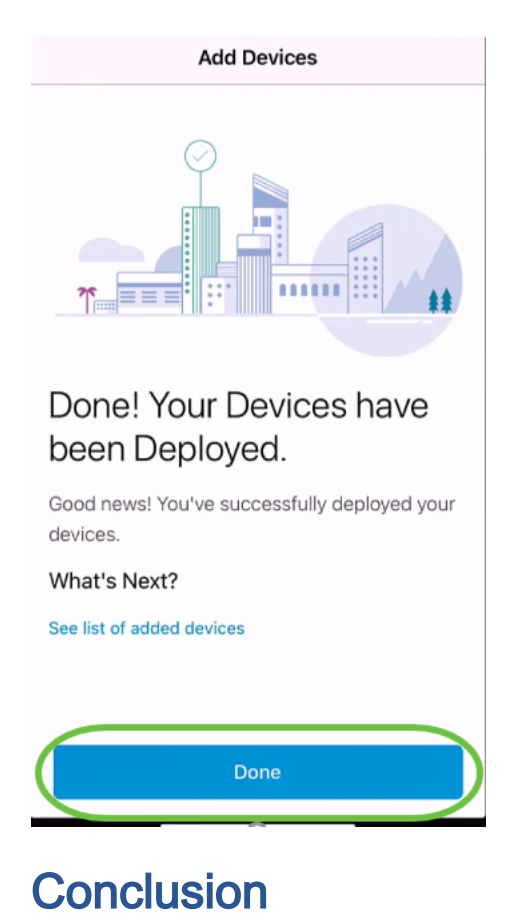

Voilà ! Vous avez maintenant correctement configuré la configuration de votre application Cisco Business Mobile. Vous pouvez désormais gérer votre réseau en toute simplicité.

Maintenant, vous savez où aller pour plus d'informations ou pour donner des commentaires!

Vous recherchez d'autres articles sur l'application Cisco Business Mobile ? Ne regarde pas plus loin ! Cliquez sur l'une des balises ci-dessous pour accéder directement à cette rubrique. Bon appétit !

[Aperçu](https://www.cisco.com/c/fr_ca/support/docs/smb/cloud-and-systems-management/cisco-business-mobile-app/kmgmt-3025-cisco-business-mobile-app-overview.html) [Dépannage](https://www.cisco.com/c/fr_ca/support/docs/smb/cloud-and-systems-management/cisco-business-mobile-app/kmgmt-3003-troubleshooting-cisco-business-mobile-app.html) [Gestion des périphériques](https://www.cisco.com/c/fr_ca/support/docs/smb/cloud-and-systems-management/cisco-business-mobile-app/kmgmt3002-Device-Management-Cisco-Business-Mobile-app.html) [Page Aide](https://www.cisco.com/c/fr_ca/support/docs/smb/cloud-and-systems-management/cisco-business-mobile-app/kmgmt-3026-cisco-business-app-help-page.html) [Mettre à niveau le micrologiciel](https://www.cisco.com/c/fr_ca/support/docs/smb/cloud-and-systems-management/cisco-business-mobile-app/kmgmt3029-Upgrade-Firmware-Cisco-Business-Mobile-app.html) [Redémarrer un périphérique](https://www.cisco.com/c/fr_ca/support/docs/smb/cloud-and-systems-management/cisco-business-mobile-app/kmgmt-3023-reboot-device-cisco-business-mobile-app.html) [Journaux de débogage](https://www.cisco.com/c/fr_ca/support/docs/smb/cloud-and-systems-management/cisco-business-mobile-app/3024-debug-logs-cisco-business-mobile-app.html)